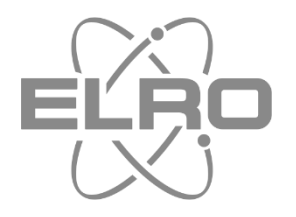

# MANUEL DE L'UTILISATEUR **CAMÉRA DE SÉCURITÉ HD PAN/TILT** ACCESSOIRE HOME SYSTÈME D'ALARME

AS90CA Home is not a place, it's a feeling

# Inhoud

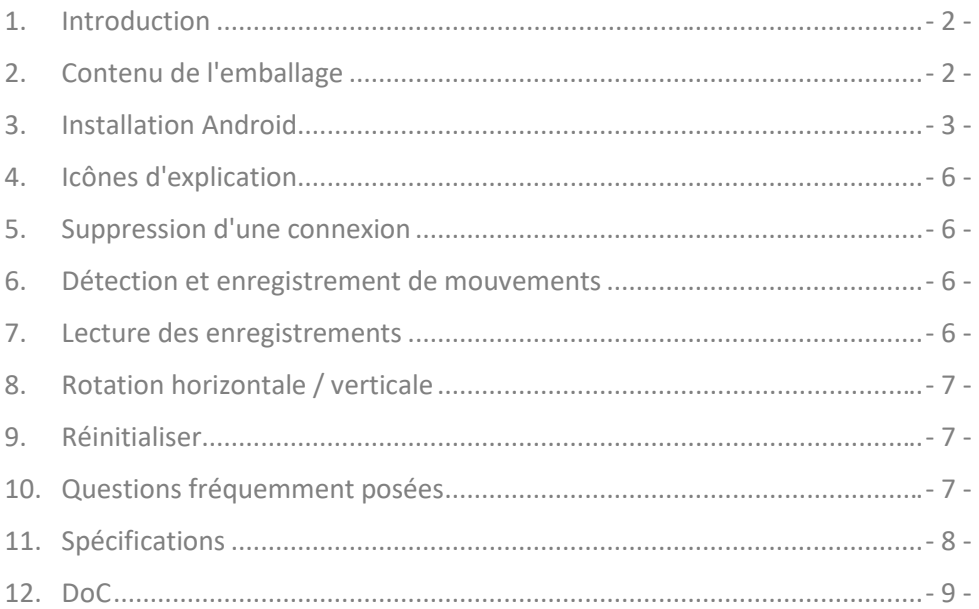

#### **1. Introduction**

Veuillez prendre le temps de lire ce manuel avant de commencer à installer et à assembler la caméra de sécurité. La caméra est équipée d'un haut-parleur et d'un microphone. Vous pouvez communiquer via l'application sur votre smartphone avec les personnes qui se trouvent à portée de voix de la caméra. La caméra est équipée de 6 LED IR pour une excellente vision nocturne. Grâce à la fonction panoramique/inclinaison/zoom, vous pouvez balayer à distance la pièce où est placée la caméra.

### **2. Contenu de l'emballage**

- La caméra de sécurité **(1)** est fournie avec :
- Adaptateur DC 5V/1A avec câble de 1,4 m **(2)**
- Câble réseau 1 m, ne pas utiliser pendant l'installation **(3)**
- Support de montage pratique + gabarit de montage **(4)**
- Vis et bouchons **(5)**

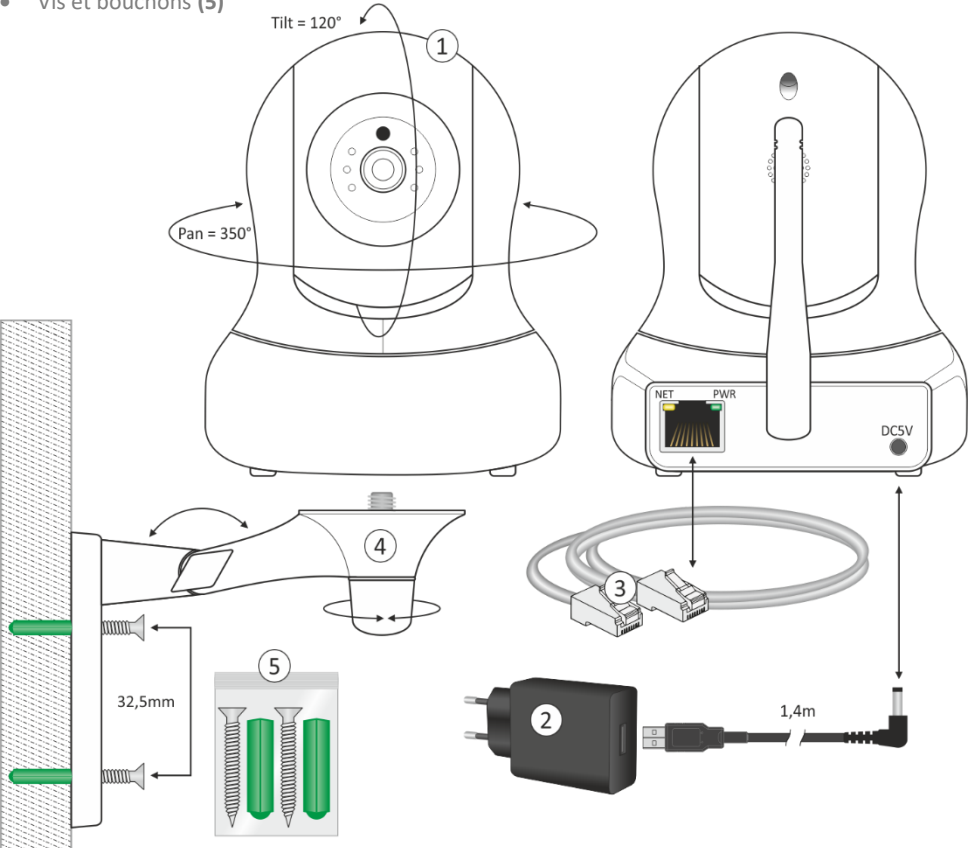

### **3. Installation Android**

L'installation de la caméra doit être effectuée SANS câble réseau. Après l'installation et si nécessaire pour une connexion plus stable, vous pouvez connecter la caméra avec un câble réseau à votre routeur/modem.

- Connectez l'adaptateur à la caméra et à une prise murale, ne connectez pas le câble réseau.
- Attendez environ 1 minute pour que l'appareil effectue un auto-test, l'appareil commence à fonctionner.
- Ouvrez l'application et appuyez sur "Ajouter des accessoires" **(1)**.
- Scannez le code QR situé sur la partie inférieure de l'appareil photo **(2)**.
- Connectez votre smartphone au réseau de la caméra, appuyez sur la barre bleue **(3)**.
- Lorsque vous y êtes invité, saisissez le mot de passe par défaut de la caméra : 01234567.
- Le réseau de la caméra IPcam\*\*\*870-TLUSN **(4)** sera maintenant visible dans la liste WiFi, appuyez dessus (Installation avec une tablette Android voir page 5).
- Votre smartphone est maintenant apparié avec la caméra **(5)** (Installation avec une tablette Android voir page 5).
- La caméra n'est désormais pas connectée à Internet, mais uniquement à votre smartphone.
- Retourner à la liste WiFi **(6)** (Installation avec tablette Android voir page 5).
- Sélectionnez votre propre réseau, rafraîchissez **(7)** si le réseau n'est pas encore visible.
- Une fois que votre propre réseau a été configuré, appuyez sur la touche bleue "V" **(8)** pour confirmer.
- Vous pouvez maintenant donner à la caméra un nom (d'emplacement) **(9)**, cliquez sur le "V" bleu pour accepter.
- Appuyez maintenant sur l'icône Appareil photo intelligent **(10)**.
- La caméra se met en ligne, appuyez sur le cercle avec le point d'exclamation **(11)**.
- Il vous est maintenant demandé de modifier le mot de passe "admin" **(12)**.
- Changez le mot de passe et confirmez **(13)**, la caméra est maintenant connectée **(14)**.

**CONSEIL :** En cas de réseau instable, vous pouvez connecter un câble réseau à la caméra et à votre routeur/modem après l'installation.

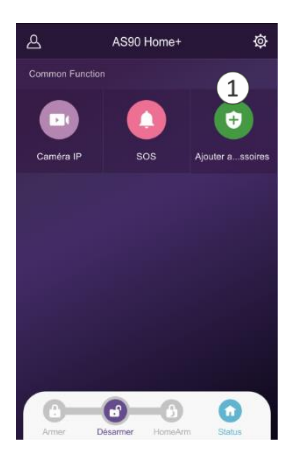

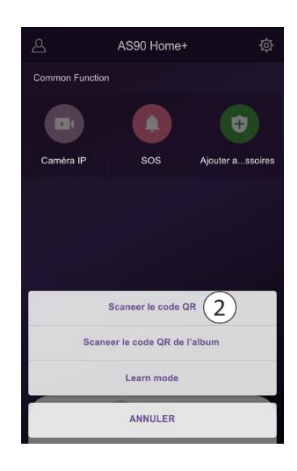

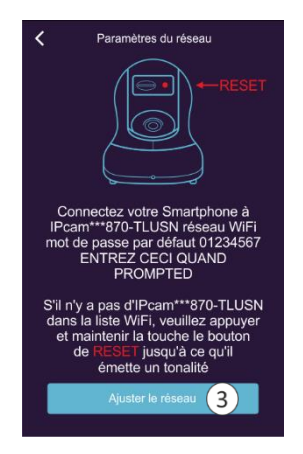

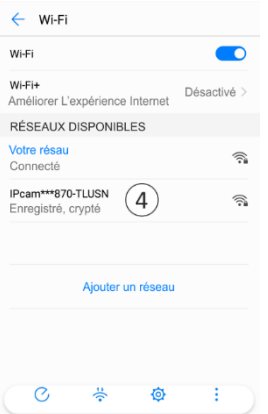

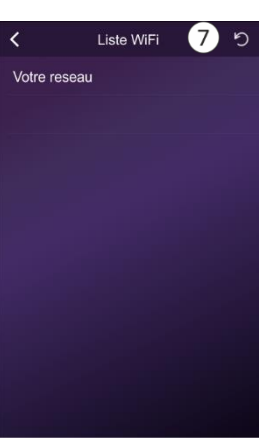

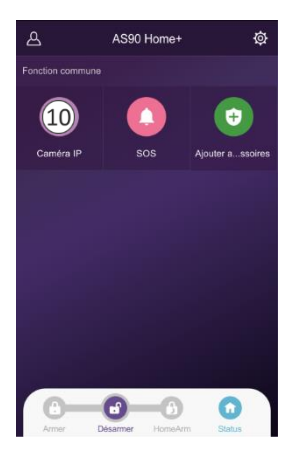

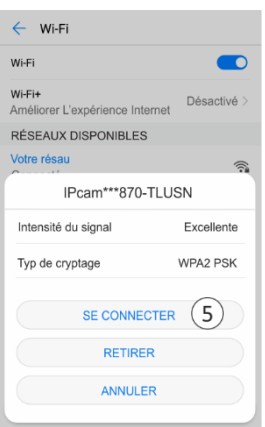

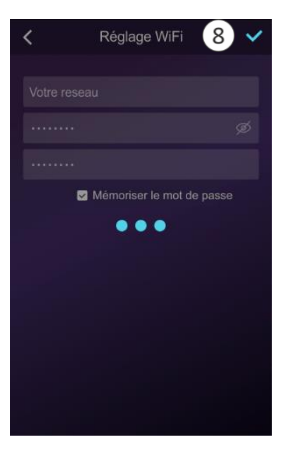

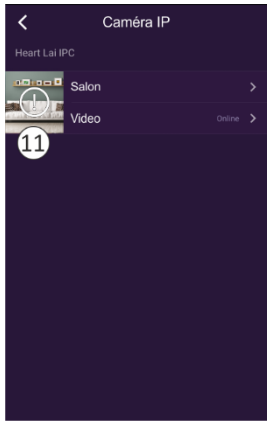

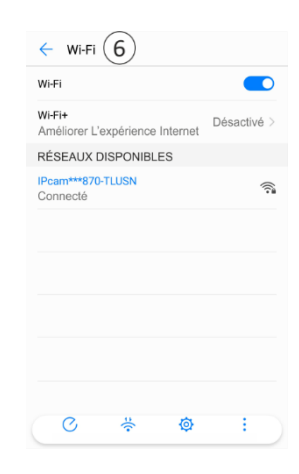

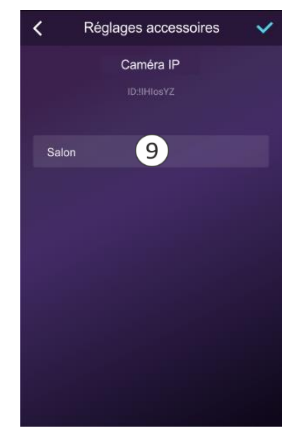

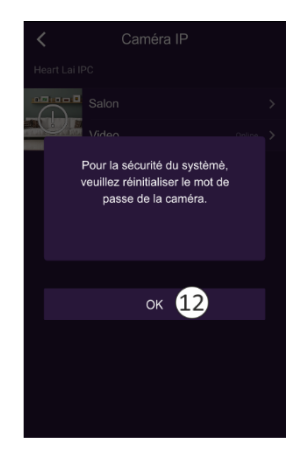

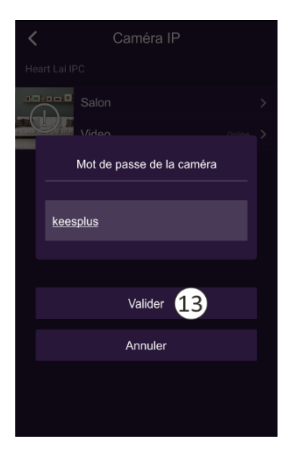

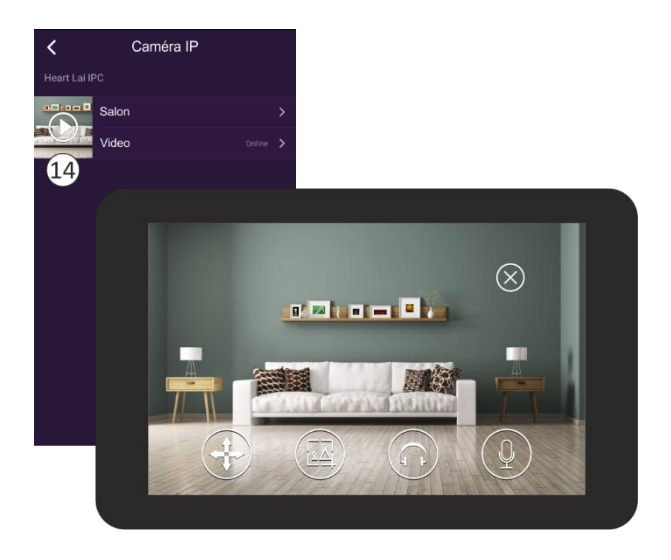

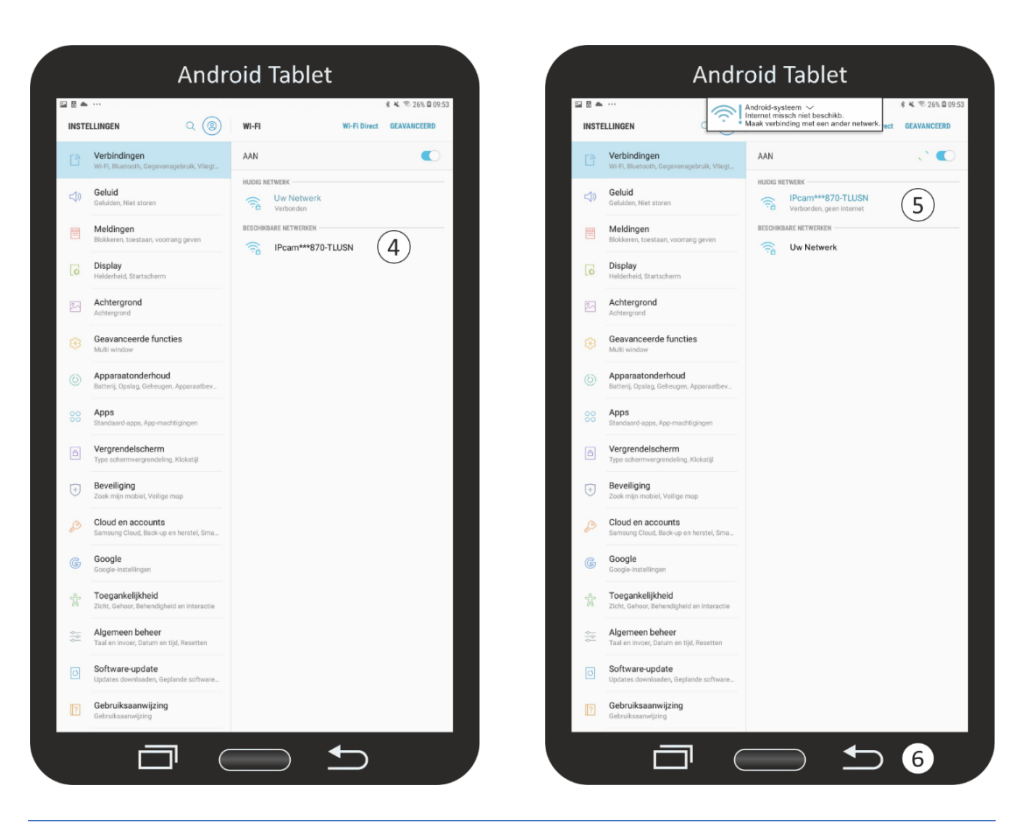

# **4. Icônes d'explication**

 $\overline{\mathbf{3}}\overline{\Delta}$ 

Vous pouvez pointer et zoomer la caméra (4x)

Appuyez sur pour prendre une photo.

Appuyez pour écouter.

Appuyez et maintenez-la enfoncée pour parler.

#### **5. Suppression d'une connexion**

Le lien peut être supprimé en appuyant sur le nom de l'emplacement "Salon" sur l'écran "Caméra IP" **(14).** Vous accéderez alors à l'écran "Reglages accessoires" **(15)** et supprimerez le lien en appuyant sur "Supprimer" **(16)**.

#### **6. Détection et enregistrement de mouvements**

Une carte micro SD d'une capacité maximale de 128 Go peut être insérée. Tous les enregistrements effectués par la détection de mouvement y sont stockés. L'enregistrement dure 15 secondes. Appuyez sur "Reglage Caméra" **(17)**, puis sur "Détection et enregistrement de mouvements" **(18)** pour effectuer les réglages **(19)**.

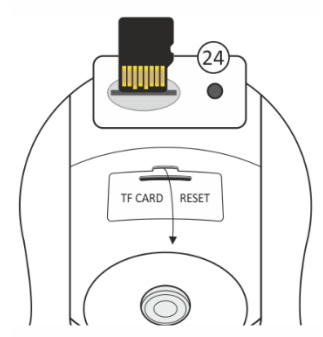

Pour récupérer les enregistrements, il est important que la caméra soit réglée sur la même heure que celle de votre téléphone, sélectionnez cette option **(20)** et validez. Formatez la carte SD avant de l'utiliser **(21)**.

# **7.** Lecture des enregistrements

Lorsque vous commencez à visionner les séquences enregistrées, celles-ci sont récupérées sur la carte SD, ce qui peut prendre un certain temps. La caméra écrase toujours les enregistrements les plus anciens. Si vous avez besoin de sauvegarder des enregistrements, vous pouvez copier le contenu de la carte SD sur votre PC ou votre ordinateur portable. Les enregistrements sont enregistrés en **(22)** HD (haute définition) par défaut. L'arrêt de la HD correspond à la SD (définition standard).

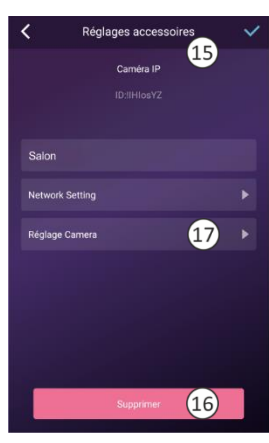

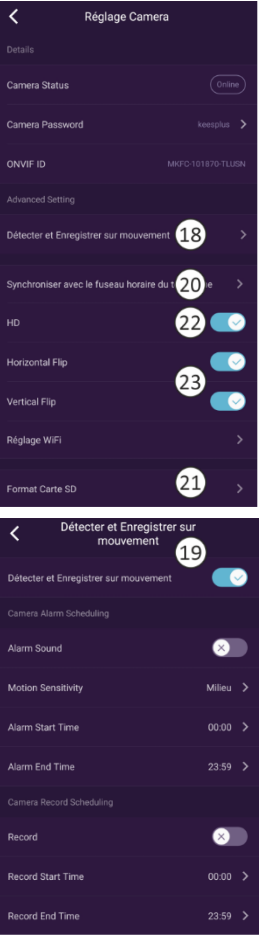

# **8. Rotation horizontale / verticale**

Ces fonctions **(23)** vous permettent de corriger l'image dans l'application horizontalement et verticalement.

#### **9. Réinitialiser**

- Cette opération permet de rétablir les paramètres d'usine de l'appareil. Aucun câble réseau ne doit être connecté et une connexion antérieure doit être supprimée, voir le chapitre 4 Supprimer une connexion.
- Utilisez la pointe d'un crayon/stylo à bille ou un trombone pour percer le trou **(24)** et maintenez-la enfoncée pendant environ 10 secondes. Vous entendrez un bip et la caméra effectuera un auto-test (fonction panoramique/inclinaison).
- Un certain temps peut s'écouler avant que toutes les données soient supprimées. Retirez l'adaptateur secteur de l'appareil et attendez environ 1 minute avant de le remettre en place. Attendez que l'appareil ait terminé l'auto-test, puis réinitialisez-le à nouveau.

# **10.Questions fréquemment posées**

- ➢ *La caméra est connectée à l'Internet mais je ne peux pas la connecter dans l'application.*
- L'installation doit être réalisée sans câble réseau.
- Assurez-vous que vous avez utilisé le bon code QR pendant la section d'appairage.
- Assurez-vous que vous utilisez une connexion Wi-Fi 2.4GHz, la caméra ne peut pas encore supporter la 5GHz.
- La caméra ne prend en charge que l'IPV4. Le serveur/service DHCP doit être activé dans les paramètres du routeur.
- Si vous utilisez un pare-feu, tous les ports de 10000 à 65535 de l'adresse IP de la caméra doivent être autorisés à entrer/sortir dans la règle du pare-feu. Nous vous recommandons d'autoriser la caméra pour toutes les données.
- ➢ *Je ne peux pas enregistrer les captures d'écran.*
- L'application doit accéder à l'album de votre téléphone pour enregistrer les captures d'écran. Vous devrez peut-être approuver l'autorisation. Si vous cliquez par erreur sur l'option "Non" pendant l'autorisation, vous devrez peut-être l'activer dans le menu système.
- ➢ *Je ne parviens pas à coupler la caméra avec un smartphone iOS.*
- Veuillez essayer l'installation avec un smartphone/tablette Android. Après l'installation, la caméra sera automatiquement disponible pour votre appareil iOS.
- ➢ *Il y a beaucoup de retard, pendant la fonction Pan/Tilt l'image avance de façon saccadée.*
- Si votre réseau est instable, vous pouvez connecter un câble réseau à la caméra et à votre routeur/modem après l'installation.
- ➢ *La caméra émet régulièrement un signal audio.*
- Cela peut indiquer un signal WiFi restauré. Effectuez une connexion permanente avec un câble réseau à votre routeur/modem.

# **11.Spécifications**

#### **Caméra**

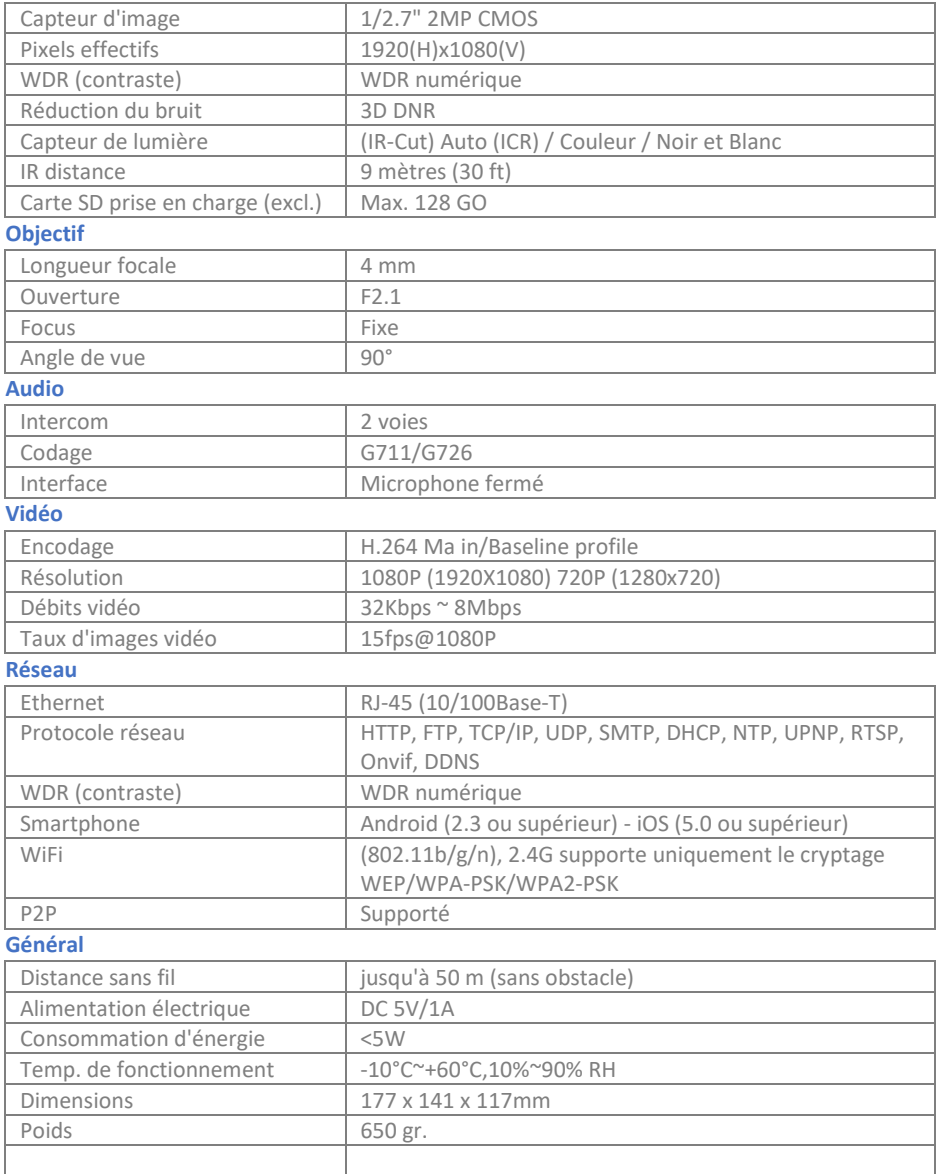

# **12.DoC**

- Je, ELRO Europe, déclare par la présente que l'équipement radio de type AS90CA est conforme à la directive 2014/53/UE. Le texte complet de la déclaration de conformité de l'UE peut être consulté à l'adresse Internet suivante : www.elro.eu/compliance"
- Fréquence : 2.4GHz-2.4835GHz
- Puissance d'émission maximale : 19dBm

# **Symbols**

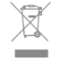

Recyclage et mise au rebut : Le symbole WEEE signifie que ce produit et les piles doivent être éliminés séparément des déchets ménagers. Lorsque ce produit arrive en fin de vie. apportez-le à un point de collecte des déchets désigné à proximité pour assurer une élimination ou un recyclage en toute sécurité. Protégez l'environnement et la santé publique, gérez les ressources naturelles de manière responsable !

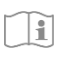

Lisez le manuel avant de l'utiliser et conservez-le dans un endroit sûr pour une utilisation et un entretien ultérieurs.

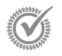

Visite de garanti[e www.elro.eu](http://www.elro.eu/)

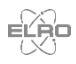

ELRO Europe | www.elro.eu  $\epsilon$ Postbus 9607 - Box E800 1006 GC Amsterdam - The Netherlands